Perform next steps to fulfill above requirement

- Add field 'Service Contract #' (CHAR 35) to Opportunity header via EEWB (see project: **ZOPPTY\_SRV\_CTRNO** )
- Add the new EEWB field to the design layer

## **Display IMG**

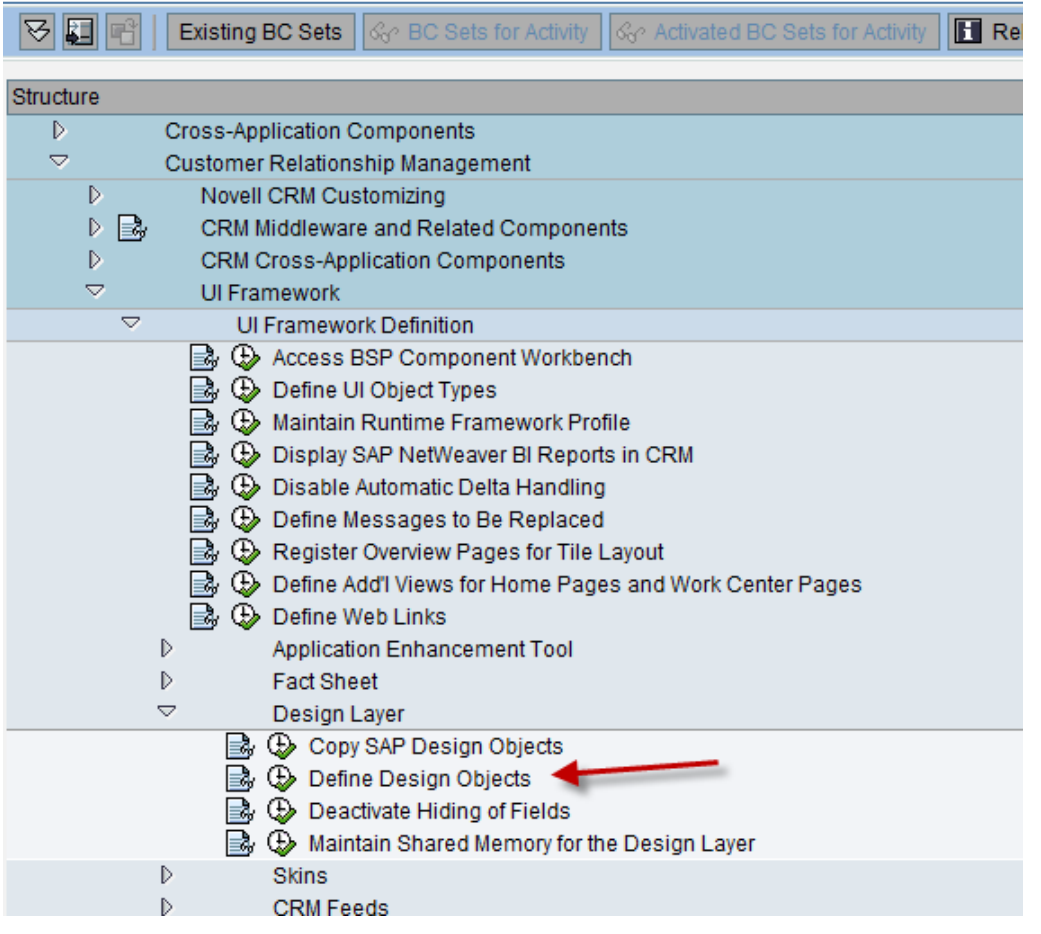

To make the field available for the opportunity screen configuration, add next entry to Design (*CRM > UI Framework > UI Framework Definition > Design Layer > Define Design Objects)*

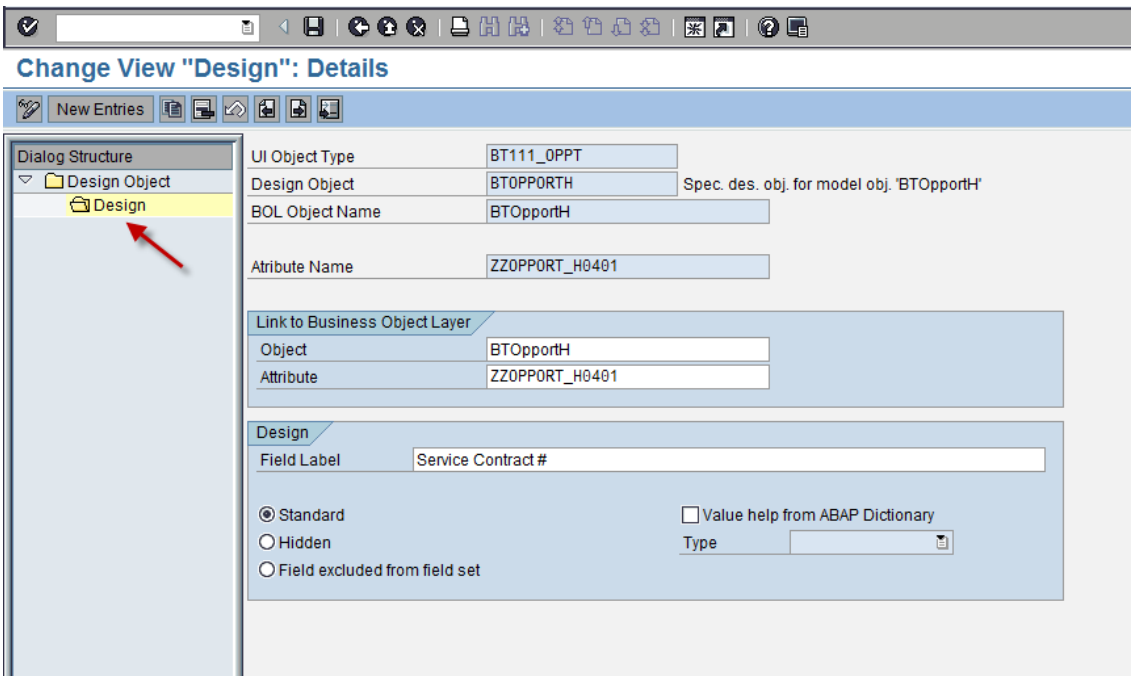

Add new field to next configurations of view BT111H\_OPPT/Details

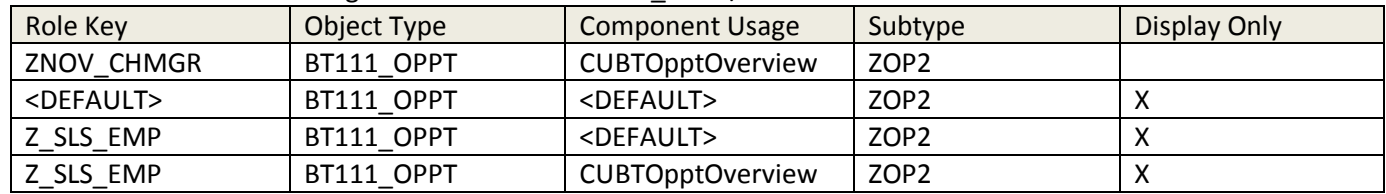

In all cases: Add the new field above FORCAST label

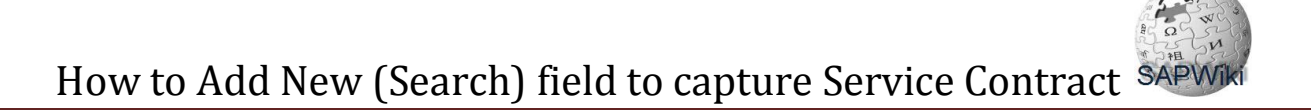

## Structure of Component BT111H\_OPPT - Enhancement Set ZNOVELL 国 Test **日**<sup>2</sup> II Wizard Log **H** Find View Layout **Delete Component Enhancement** dia Component Structure Browse View Structure RT Rep Details of View Configuration 음<br>- GBOL Model Browser Runtime Repository Editor Refresh GoCheck | New Configuration | CChoose Configuration | CCopy Configuration | TDelete Configuration BT111H\_OPPT  $\frac{1}{2}$ **Customer Configuration G**Ba BT111H\_OPPT BT111H\_OPPT **H**Save **BT111H\_OPPT ET BT111H\_OPPT** This view supports separate configurations for display and edit mode To get field properties, hold down ALT and click the field. To choose several fields, hold down CTRL and click the fields. BT111H\_OPPT ■ 61111H\_0FF1<br>■ BT111H\_0PP1<br>■ BT111H\_0PP1  $\circ$   $\circ$  $\overline{0}$  $\overline{P}$  $\vert$  B  $\overline{C}$  $D$  $E$  $\overline{G}$  $\overline{H}$  $\overline{M}$  $\overline{N}$ Field Lab Service Contract # Α l F IJ К L  $\overline{1}$ **General Data Dates Type Input Field**  $\overline{2}$ **Start Date** Show Lat<sup>[2]</sup> Type Display O<sub>[2]</sub>  $\overline{\overline{3}}$ Closing Date\*  $\overline{1}$ BT111H\_OPPT Mandator<sup>[1]</sup>  $\overline{4}$ **Sales Cycle** BT111H\_OPPT Description\* Row Fron 9 Sales Stage BT111H\_OPPT  $\overline{5}$ Prospect<sup>\*</sup> Label Col A  $\overline{\phantom{a}}$  $\overline{6}$ Chance of Succe **Prospect Addres** BT111H\_OPPT Label Col C  $\overline{\phantom{a}}$ BT111H\_OPPT **Main Contact Calculated Chan**  $\overline{\phantom{0}}$ Field Col. D  $\overline{\phantom{a}}$ BT111H\_OPPT  $\overline{8}$ **Status Employee Respo**  $\blacktriangledown$ Field Col. H  $\overline{\phantom{a}}$  $\overline{9}$ BT111H\_OPPT Service Contract Reason  $\blacktriangledown$ BT111H\_OPPT  $\overline{10}$ Forecast **EF BT111H\_OPPT**<br> **EF BT111H\_OPPT** Apply Cancel **Classification**  $\overline{+}$ Exp. Sales Volum BT111H\_OPPT  $12$ Weight. Exp. Sls **Opportunity Grou**  $\overline{\phantom{a}}$ BT111H\_OPPT. 13 Exp. Total Value Origin  $\blacktriangledown$

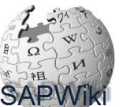

How to Add New (Search) field to capture Service Contract SAPWI

Allow new field as Opportunity search field; Add this new field to next configurations of view BT111S\_OPPT/Search

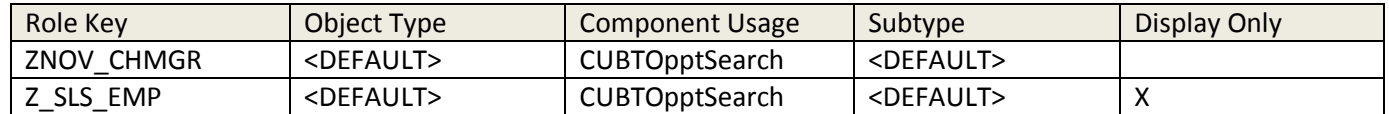

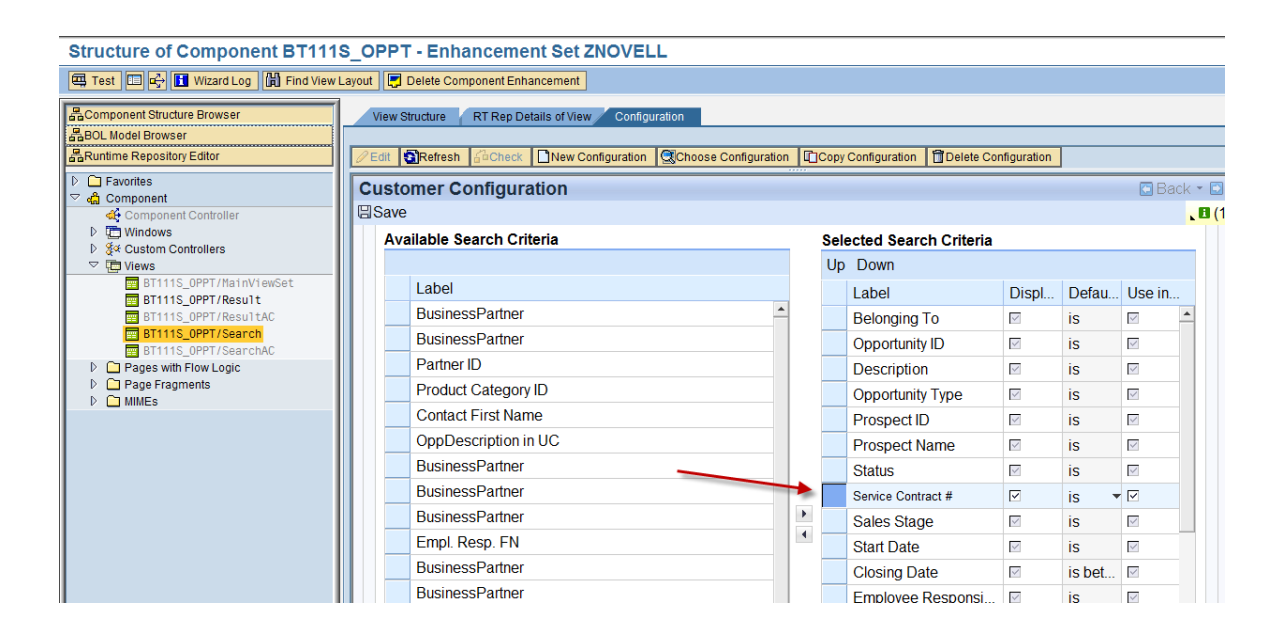

 Add the new field to table 'Control Table for Dyn. Access (CL\_CRM\_REPORT\_ACC\_DYNAMIC)'; SM31 CRMC\_REPDY

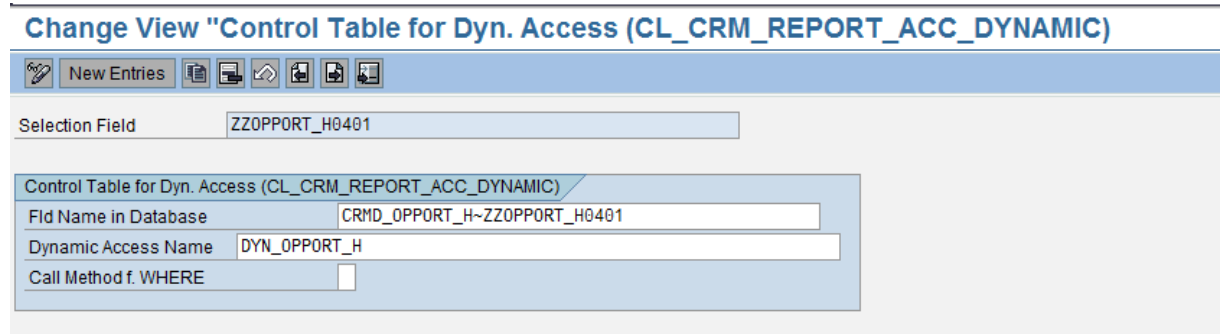

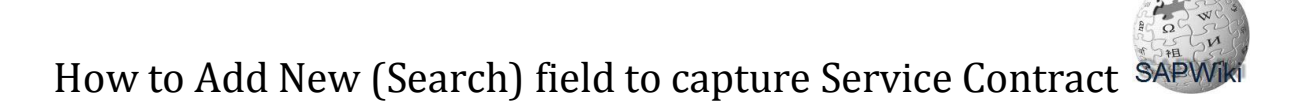

To make the field available for the search fields list, add next entry to Design (*CRM > UI Framework > UI Framework Definition > Design Layer > Define Design Objects)*

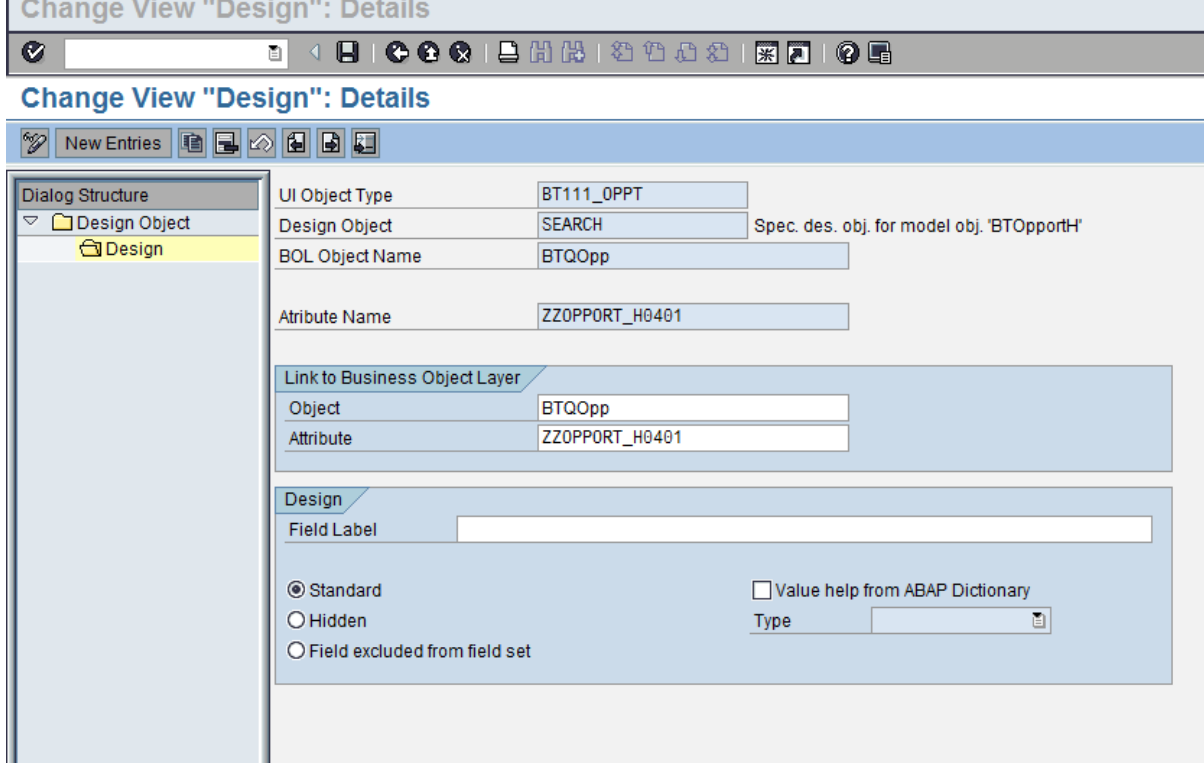

 Allow new field as Opportunity search field; Add this new field to next configurations of view BT111S\_OPPT/Result

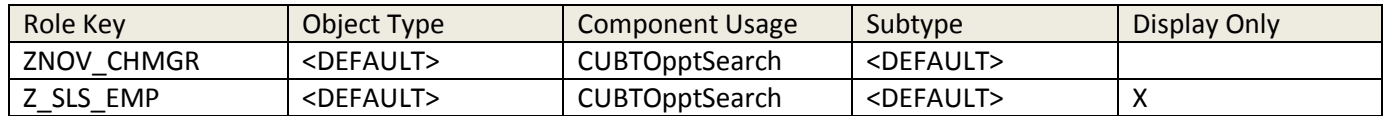

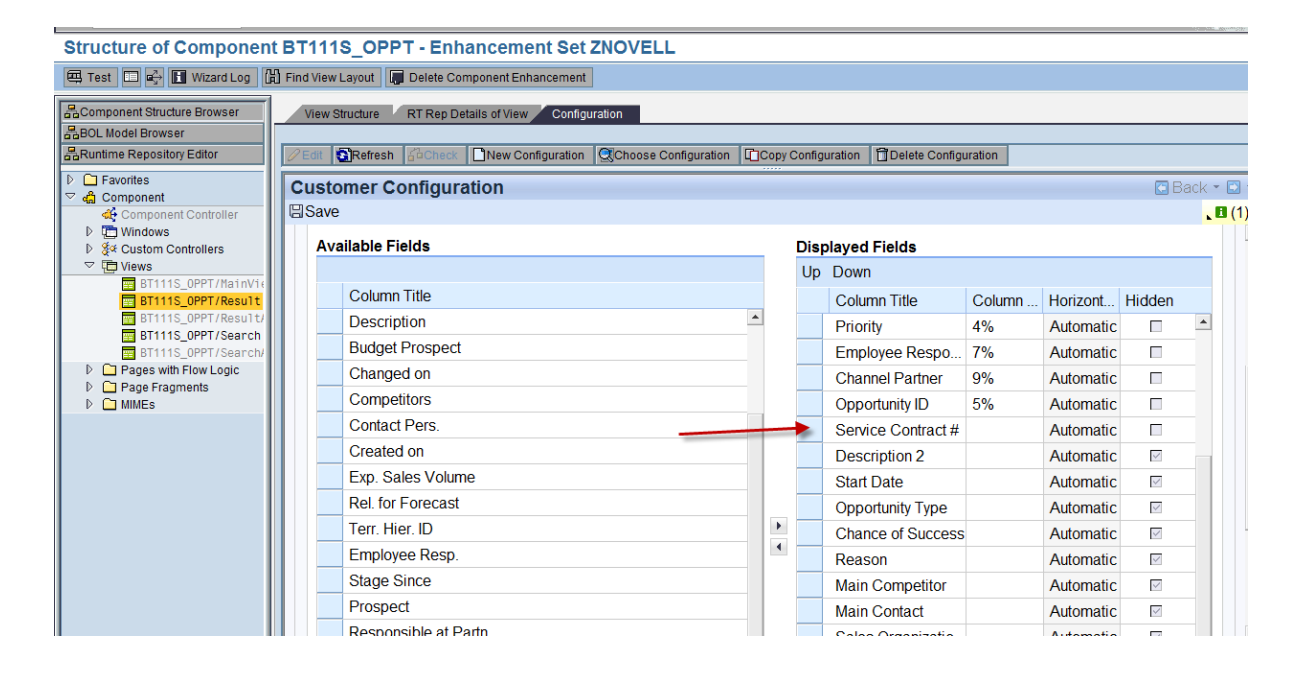

To make the field available for the result list, add next entry to Design (*CRM > UI Framework > UI Framework Definition > Design Layer > Define Design Objects)*

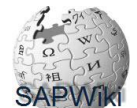

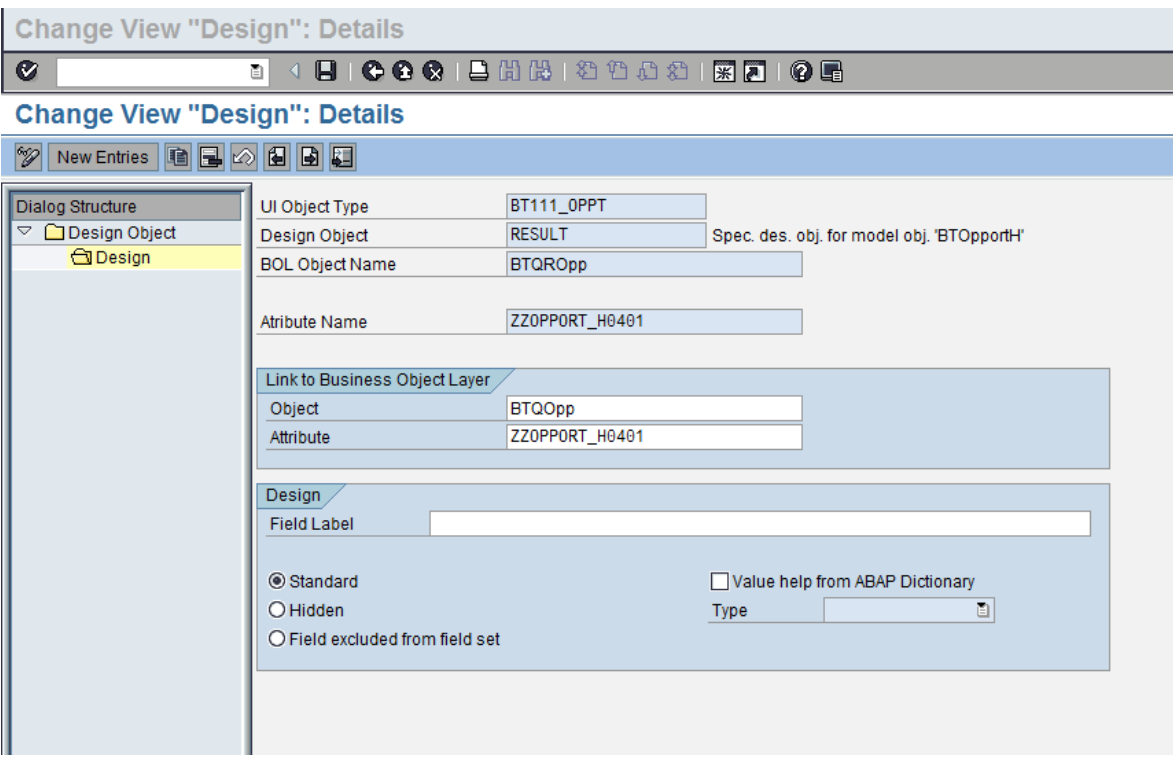